# 添加连接到SPA500系列IP电话的SPA500S话务 台

#### 目标 T

本文介绍如何使用Cisco Configuration Assistant(CCA)将SPA500S话务台连接到SPA500系列 IP电话。

话务台是连接到IP电话的扩展模块。扩展模块可增加可分配给IP电话的分机数。使用 SPA500S,可添加32个扩展。扩展可配置为:普通分机、共享线路、监控线路、手表、重叠 、内部通信或可拨号对讲。

注意:SPA500DS不能与UC500系列统一通信设备配合使用,只能与UC320统一通信设备配 合使用。

#### 适用设备 Ĩ

·UC500系列设备 · SPA500S话务台

### 软件版本

·v8.6.0 [ UC540 ]

· v3.2(1)[Cisco Configuration Assistant ]

· SPA50x-30x-7-4-9c [SPA 509G IP电话]

## 添加SPA500S话务台

步骤1.登录UC500系列设备的Cisco Configuration Assistant(CCA),然后选择Configure > Telephony > Users/Extension > Users and Phones。"用户和电话"页打开:

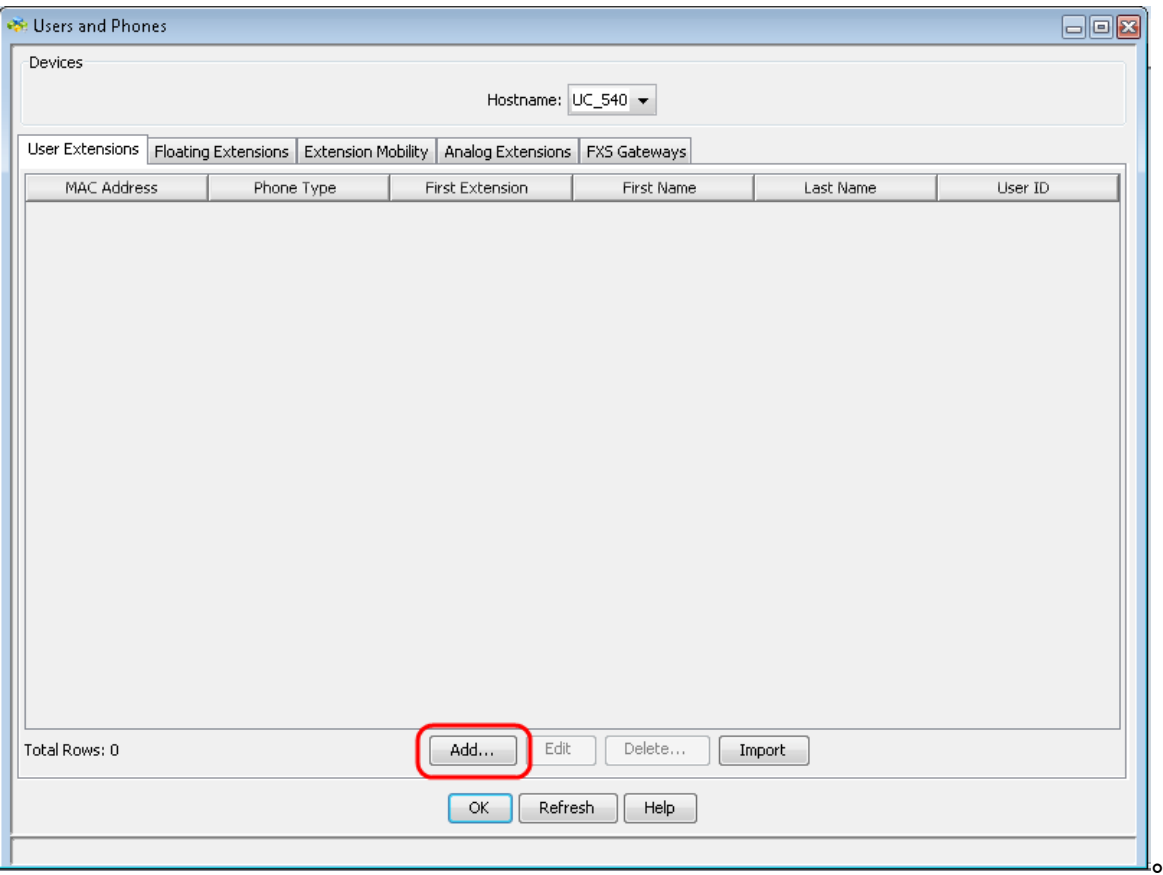

步骤2.在"用户和电话"页面中,单击添加添加新电话。

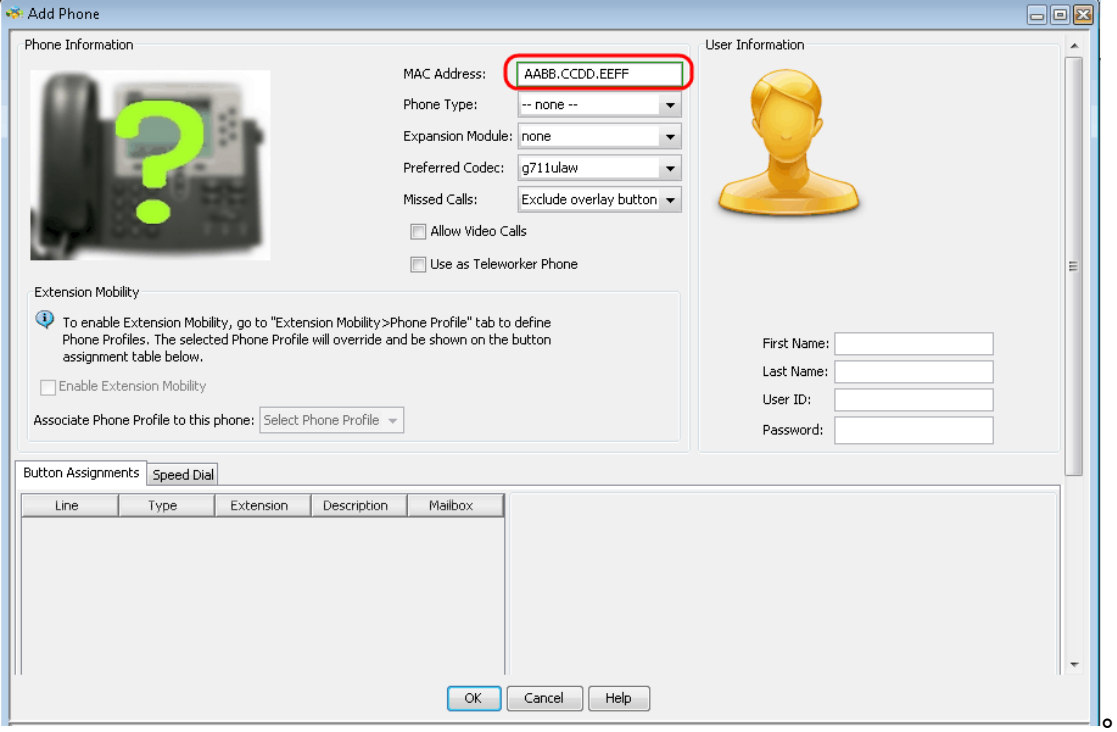

步骤3.在"添加电话"页中,在"MAC地址"字段中输入IP电话的MAC地址。

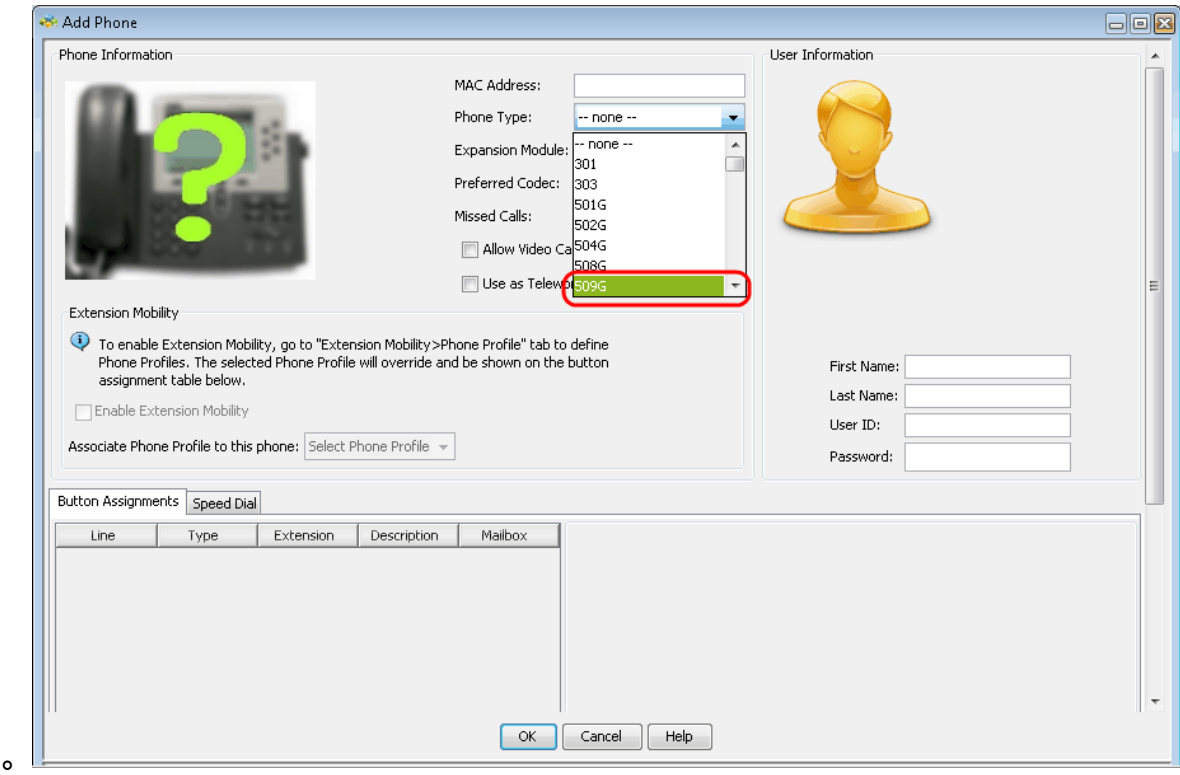

步骤4.从Phone Type下拉列表中,选择IP电话的型号。

。

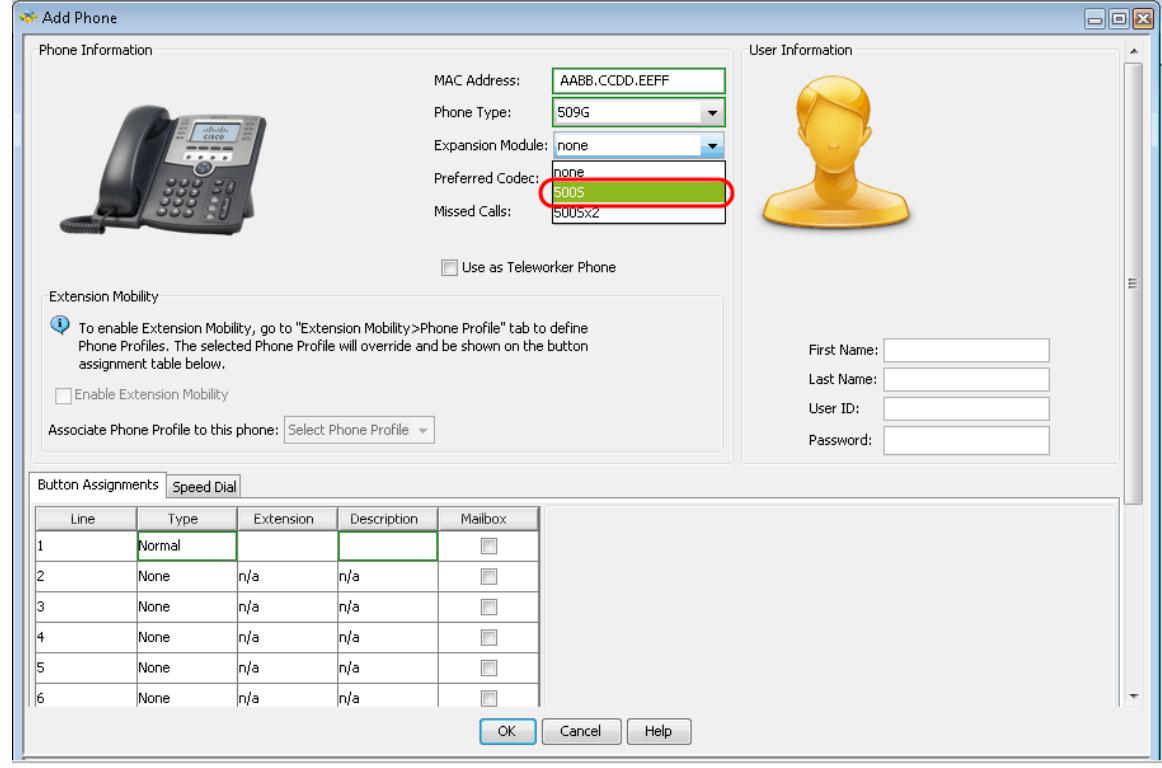

步骤5.在扩展模块下拉列表中,选择连接到SPA500系列IP电话的扩展模块。

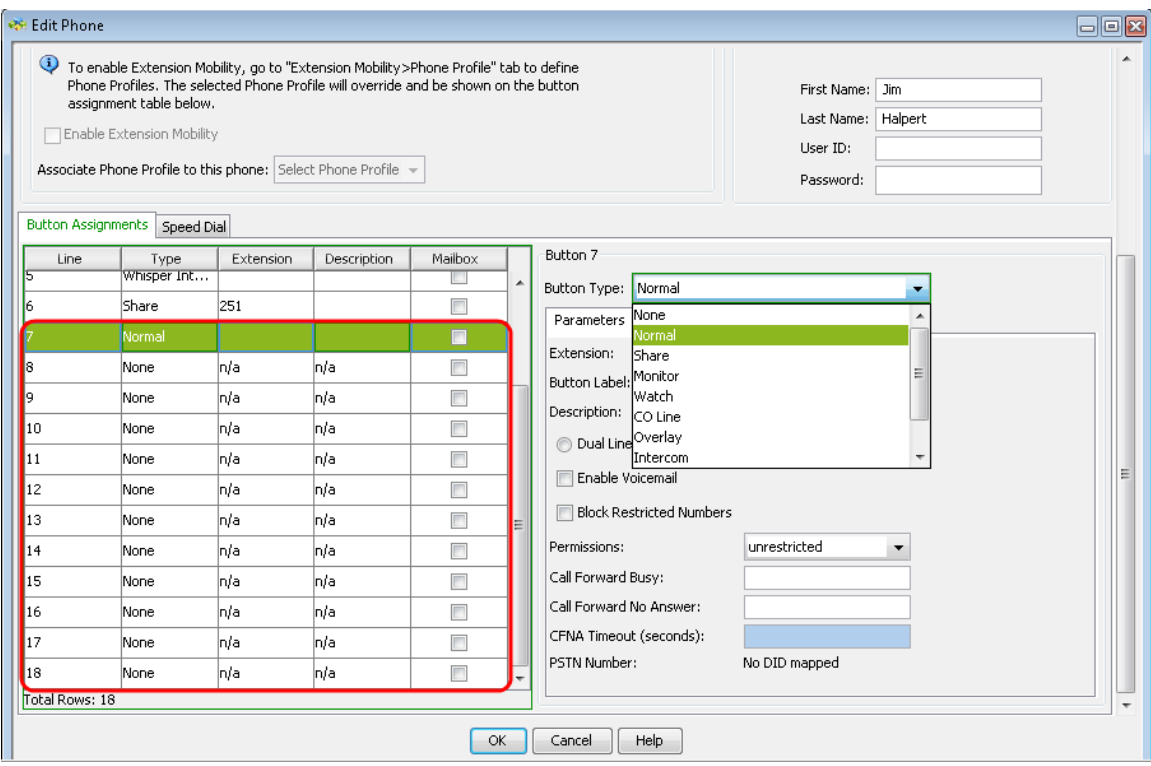

步骤6.向下滚动,查看是否添加了更多按钮并可根据需要进行配置。